## iPad/iPhone Install

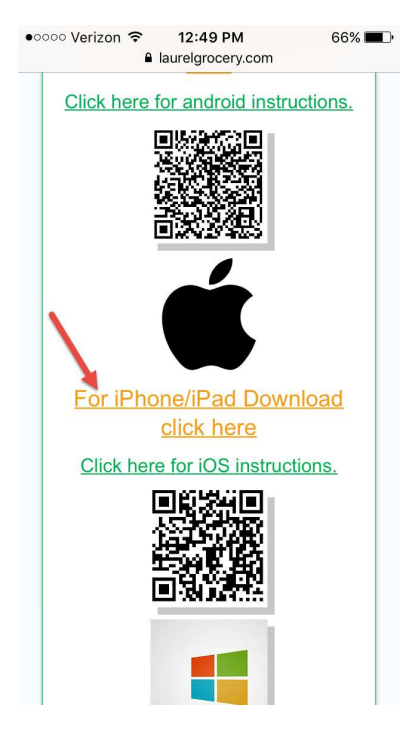

Click the "For iPhone/iPad Download click here," then a screen like the one below will open

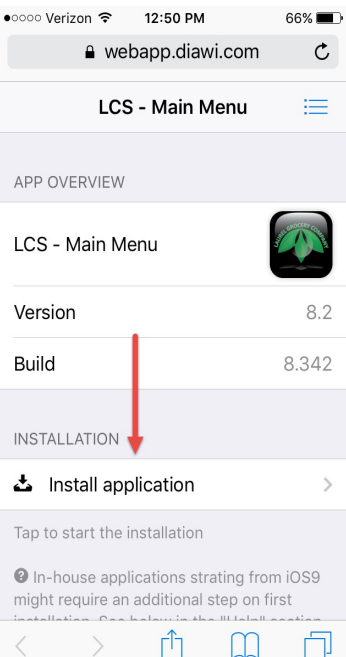

Then you will need to click on Install application after that you will see the app appear on your home screen. Next you will need to go to your Settings

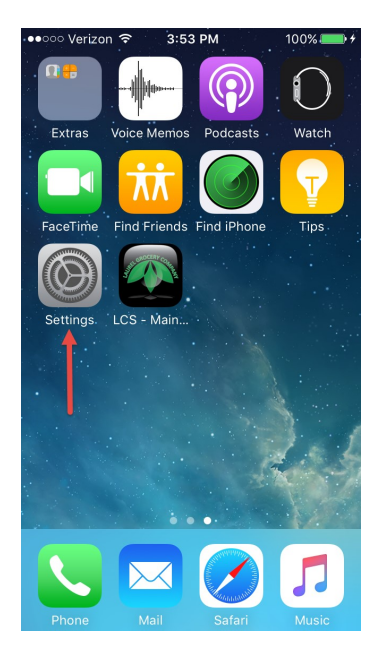

When the app starts loading, go to Settings > General > Device Management

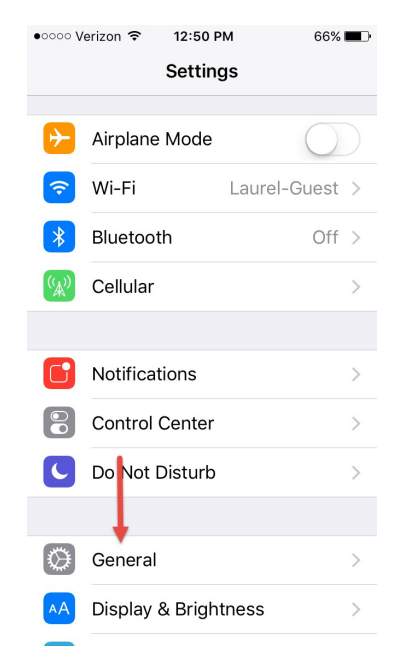

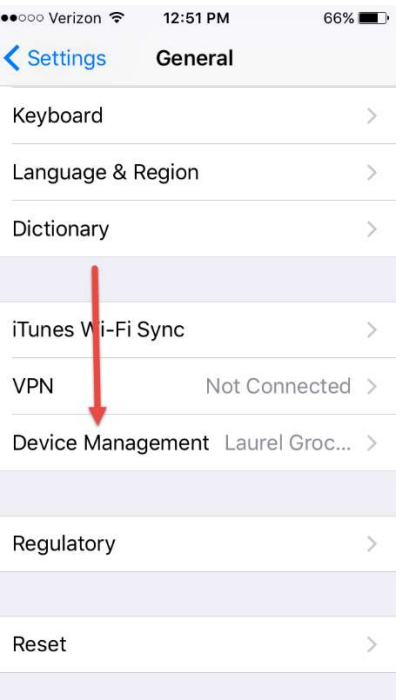

Click on Device Management then click Trust "Laurel Grocery Company LLC" and a pop up will appear where you need to click Trust.

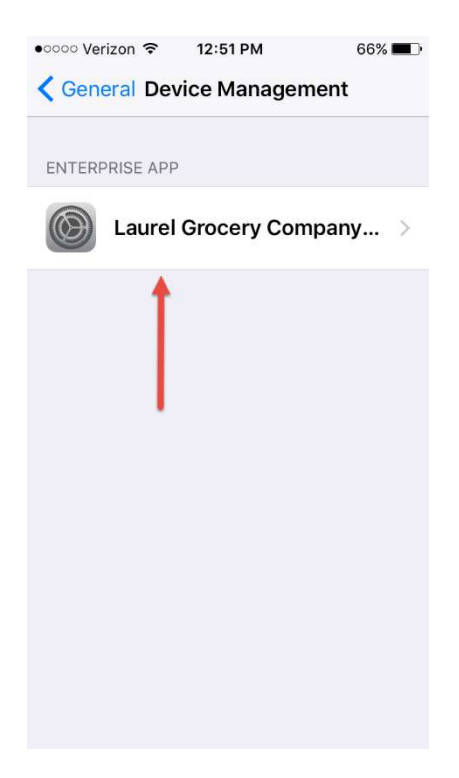

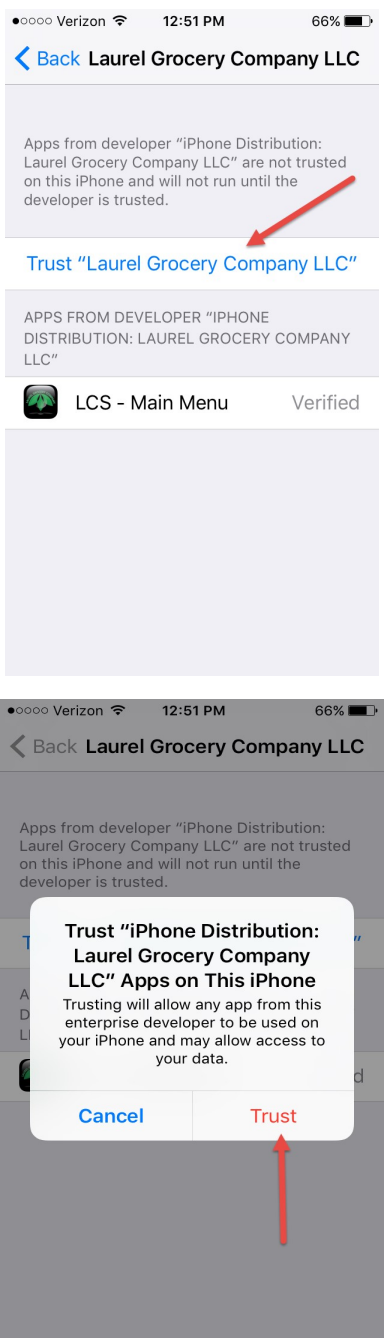

Finally, your app will be ready to use!

If you run into any problems, please call the I.T Helpdesk at 606-878-6601 ext. 2411